Doc. No. 6122-S2N91 Rev.1

## Pump Selector Quick Manual

Engineering Management Group
Development Planning Department
Fluid Machinery Development Division
Fluid Machinery and Systems Company
EBARA CORPORATION

### **Table of Contents**

- 1. Introduction
- 2. Function
  - 1) Creation of Multiple Speed Curves
  - 2) Creation of Trimmed Impeller Curves
  - 3) Creation of Parallel Operation Curves
  - 4) Automatic Selection of Motor
  - 5) Selection of Installation type
- 3. Result Output

#### 1. Introduction

From Ebara official site (<a href="http://www.ebara.co.jp/en/">http://www.ebara.co.jp/en/</a>)

there is link button to Ebara Pump Selector.

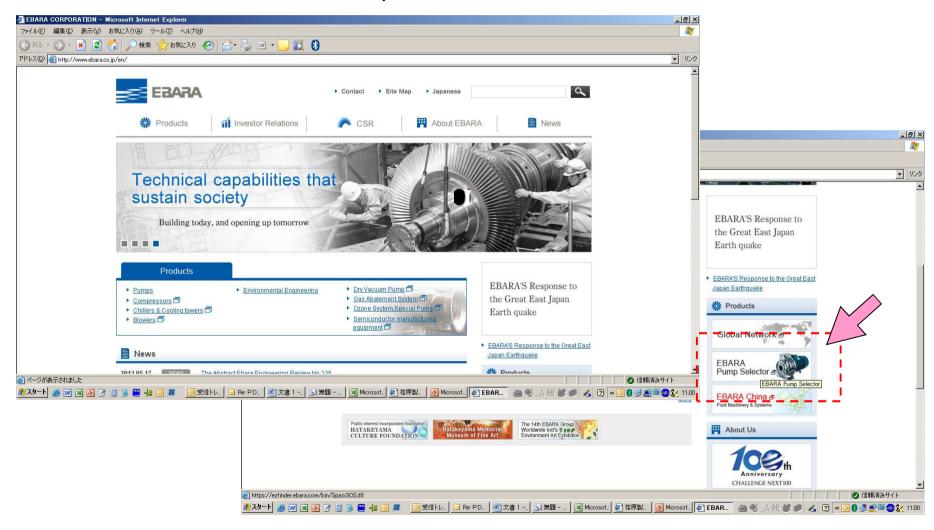

or direct enter from <a href="https://ezfinder.ebara.com/bin/Spaix3OS.dll">https://ezfinder.ebara.com/bin/Spaix3OS.dll</a>

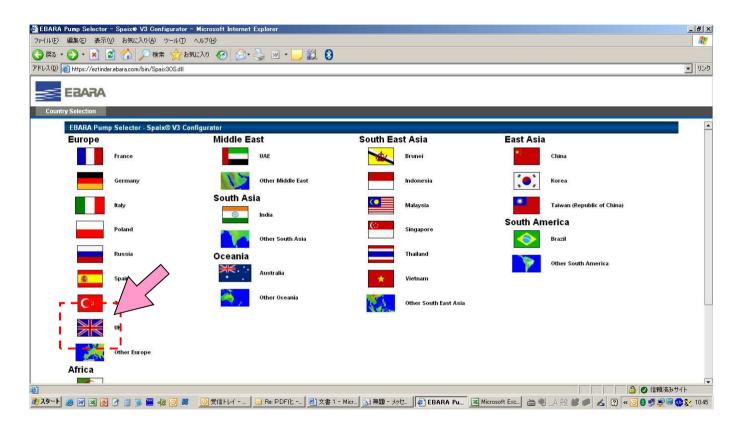

Then click one country. This example is UK.

#### Click "Log on"

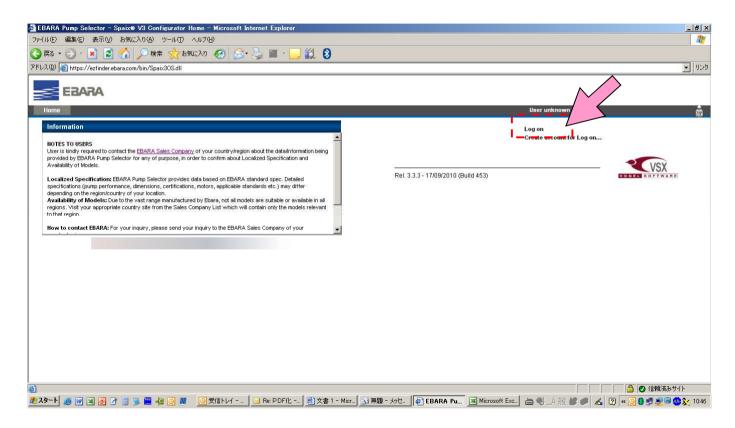

Input your Login Name and Password.

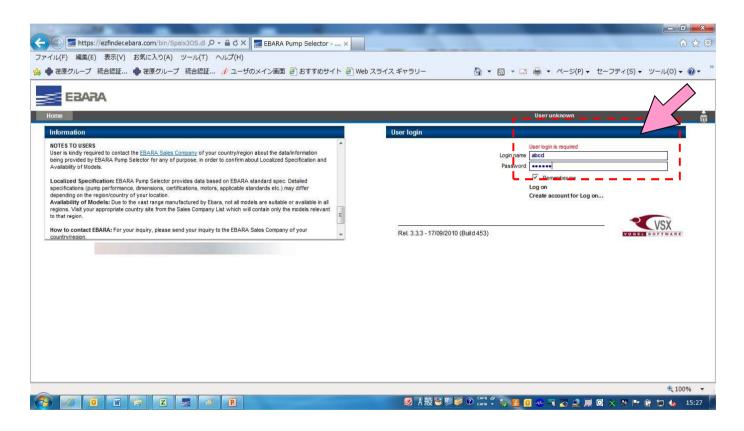

As example selection, click "Select by Application".

And confirm the setting of Units.

(Regarding selection by the "Select by Rated Points", please refer to chapter 2. 3).)

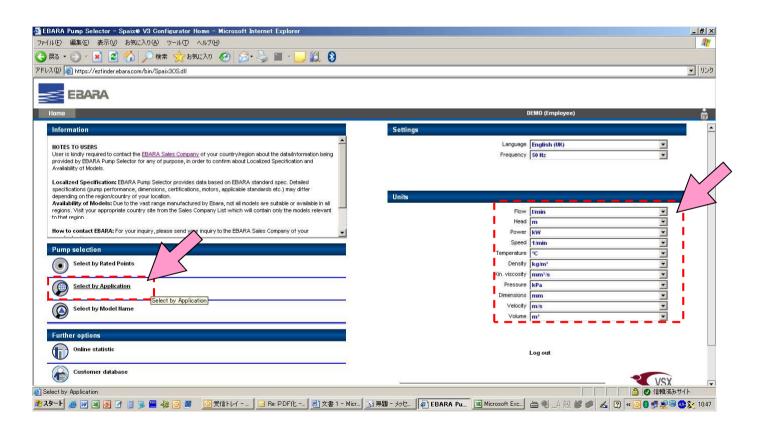

Select "1-1. Surface Pump". (as example selection)

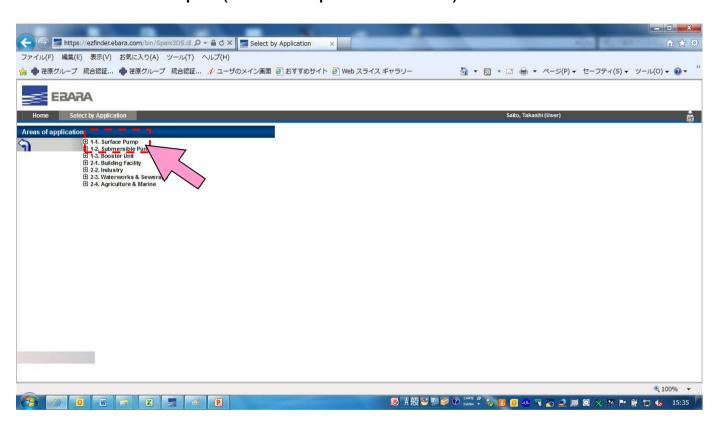

Click "2CDX\_SERIES". (as example selection)

Then click [START] below.

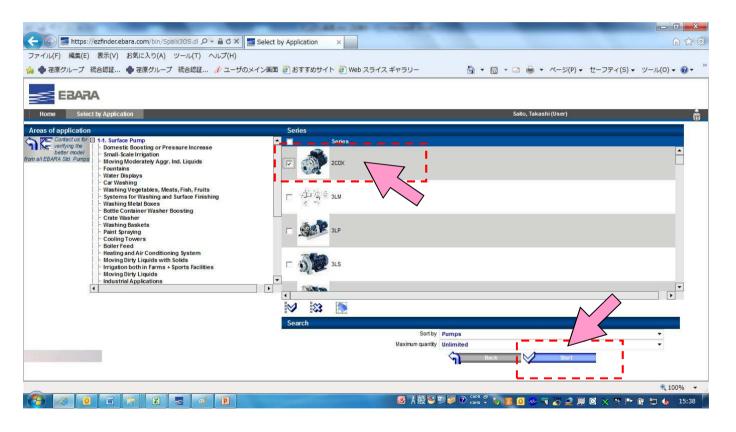

Warning window will be opened. (Actually, this site is safe completely.) And click [Yes] to proceed.

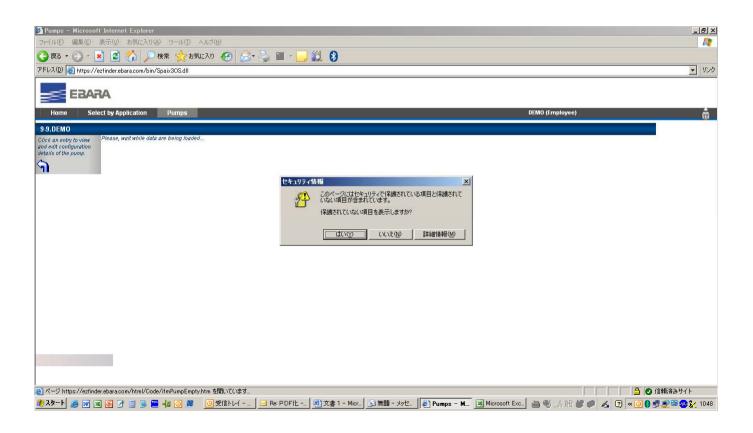

Select model "2CDX 200/30" as sample.

Other models can be select.

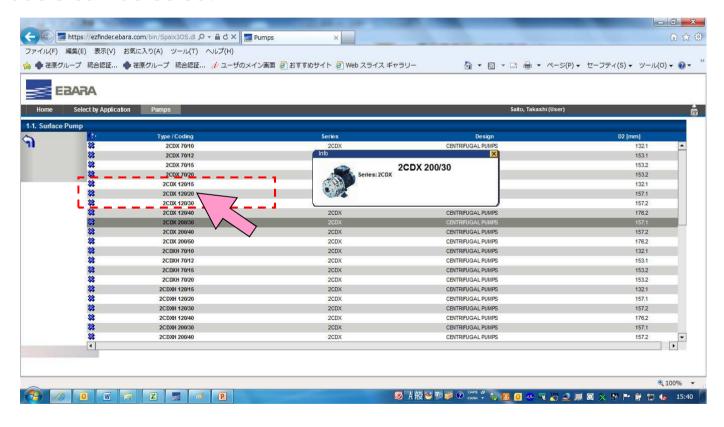

Click the mark in middle circle, then duty point window will open.

During selection process, if you need to change the unit, click "5kg" logo on each page.

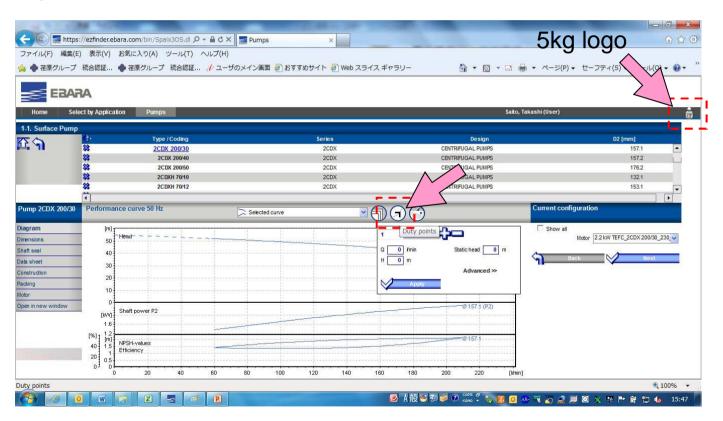

Input required duty point Q, H, and static head. Then click "apply".

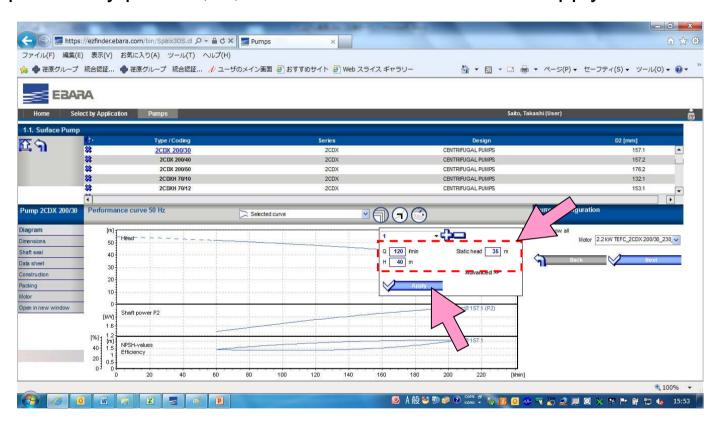

#### 1. Introduction (end)

Its data is reflected on pump performance curve.

If you hide upper portion, click "♠" logo on each page.

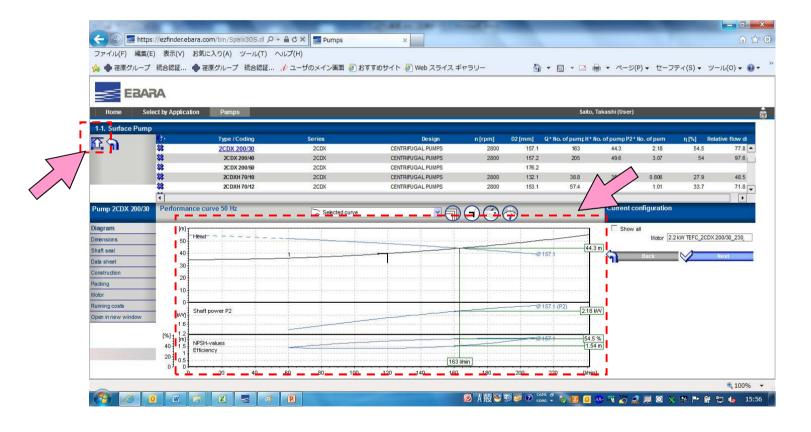

#### 2. Function

#### 2. 1) Creation of Multiple Speed Curves

As an option, pump performance curves can be calculated by different frequency. (Confirm the calculation factors, Frequency, and so on.)

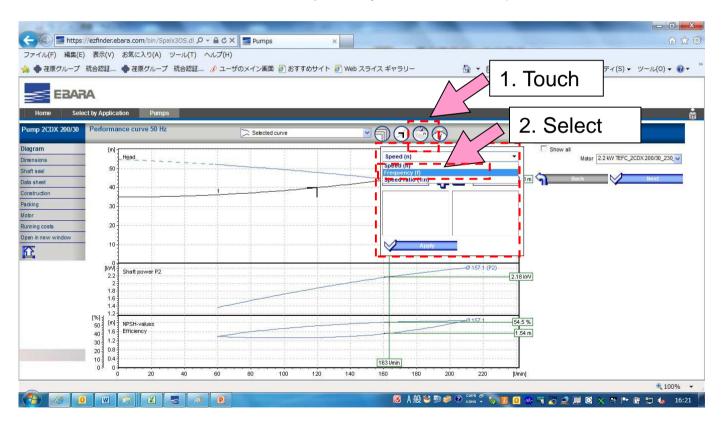

#### 2. 1) Creation of Multiple Speed Curves (continued)

Enter frequency. Then click "+".

You can enter multiple frequency by repeating above operation.

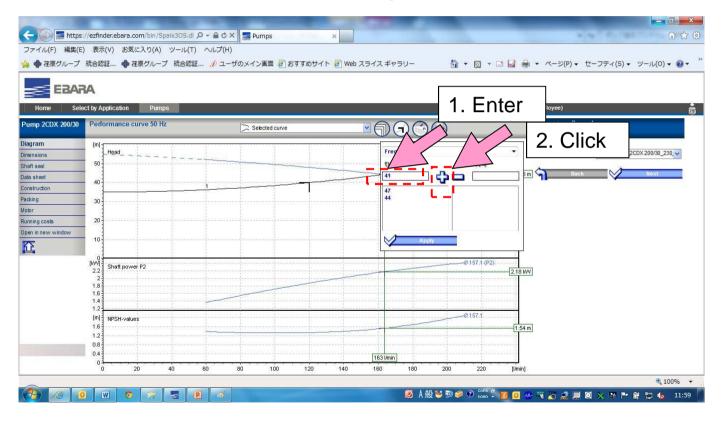

# 2. 1) Creation of Multiple Speed Curves (continued) Click "Apply".

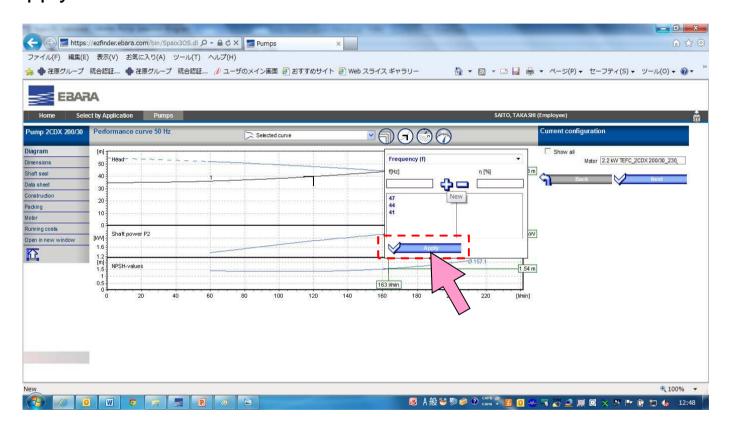

#### 2. 1) Creation of Multiple Speed Curves (end)

After click of "Apply", the curves will be created.

(In case that you input the frequency 50Hz, same two performance curves will be drawn as overwriting.)

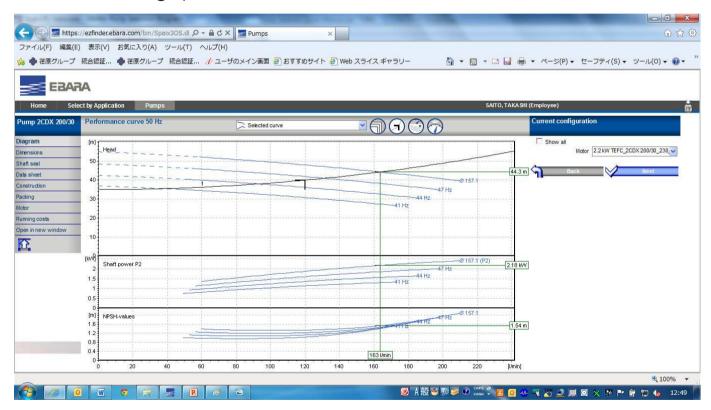

#### 2. 2) Creation of Trimmed Impeller Curves

As other option, pump performance curve can be calculated in case impeller diameter is trimmed so as to pass through a duty point. (Within max. and min. diameter for trimming)

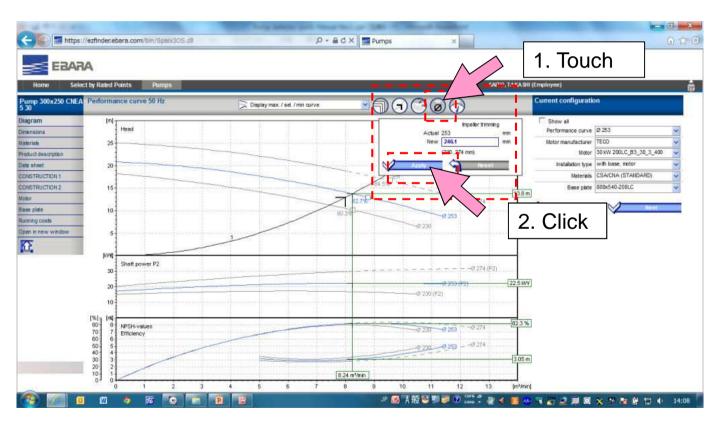

#### 2. 2) Creation of Trimmed Impeller Curves(end)

After click of "Apply", trimmed impeller curve through the rated point will be created.

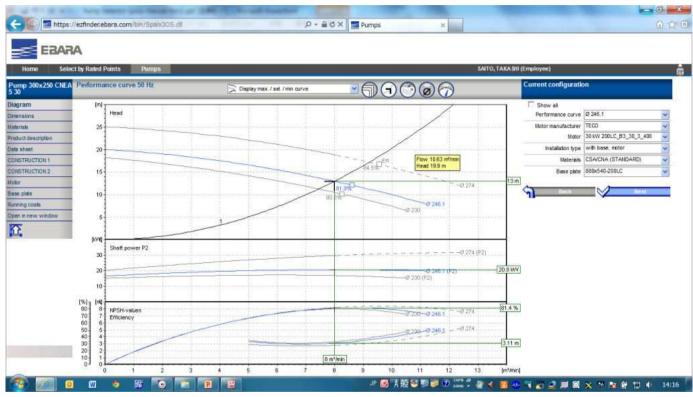

#### 2. 3) Creation of Parallel Operation Curves

As other option, pump performance curve can be calculated for parallel operation. (Max. 6 set of pumps)

This option is available only for "Select by Rated Points".

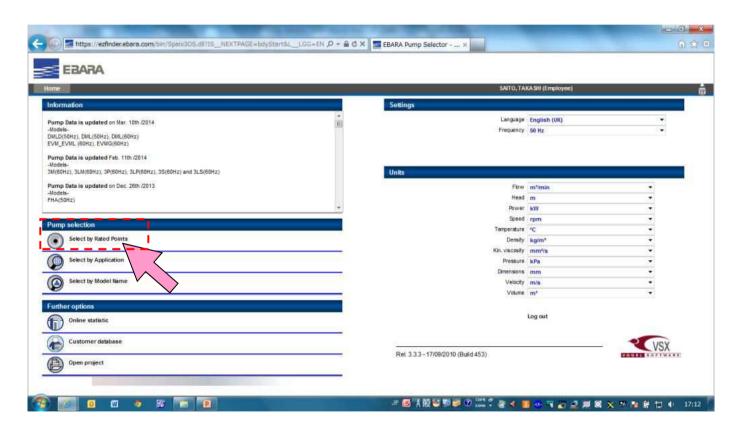

#### 2. 3) Creation of Parallel Operation Curves (continued)

- 1. Select application.
- 2. Input rated head, rated total flow rate and static head.
- 3. Select pump series.
- 4. Select "Single pumps as parallel pumps".

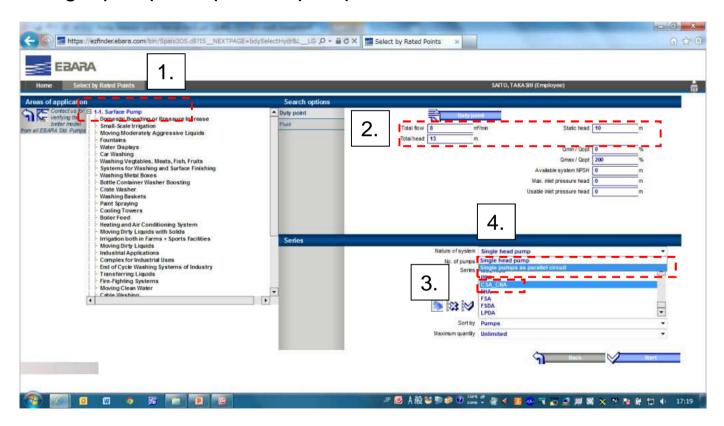

#### 2. 3) Creation of Parallel Operation Curves (continued)

- 1. Select number of pumps.
- 2. Click "Start".

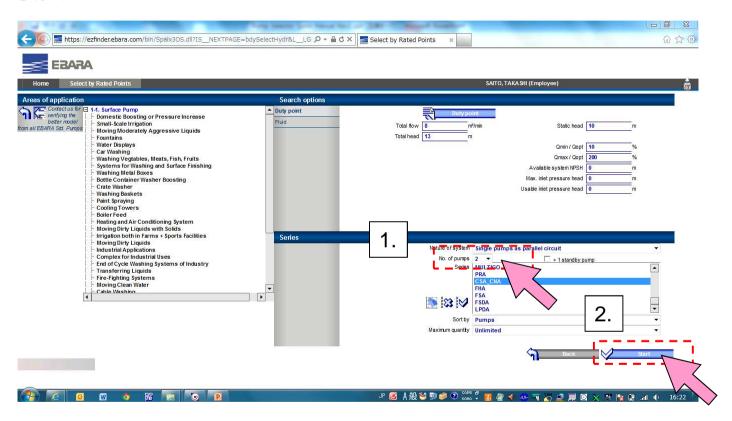

# 2. 3) Creation of Parallel Operation Curves (continued) Select pump.

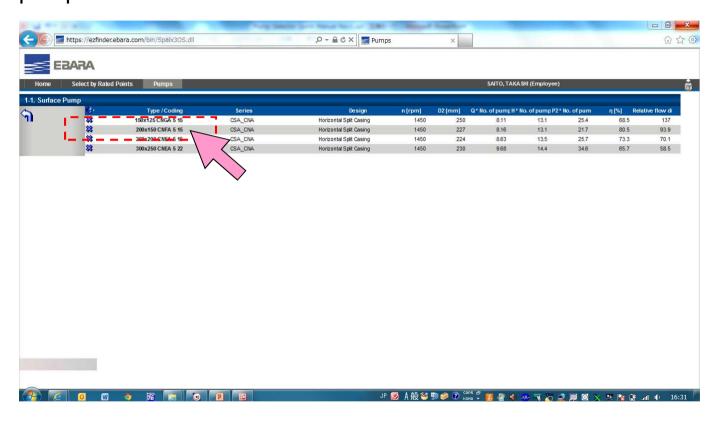

#### 2. 3) Creation of Parallel Operation Curves (end)

After selection of the pump, parallel operation curves will be created.

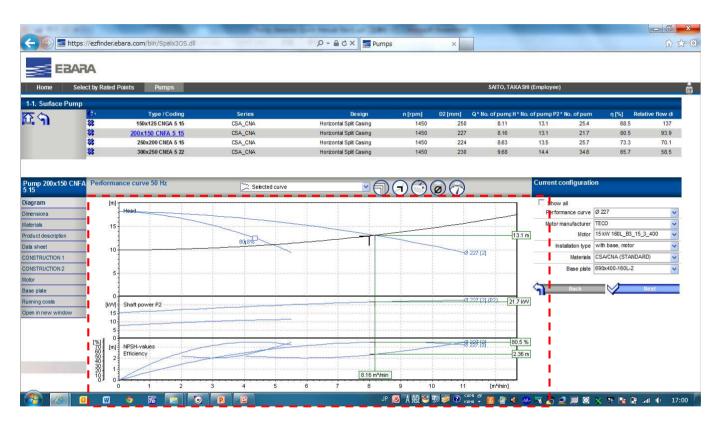

#### 2. 4) Automatic Selection of Motor

On the pumps whose impeller can be trimmed, an adequate power of motor will be automatically selected after selection of the pump.

In this sample, 37kW motor is automatically selected from among 22, 30 and 37 kW motors.

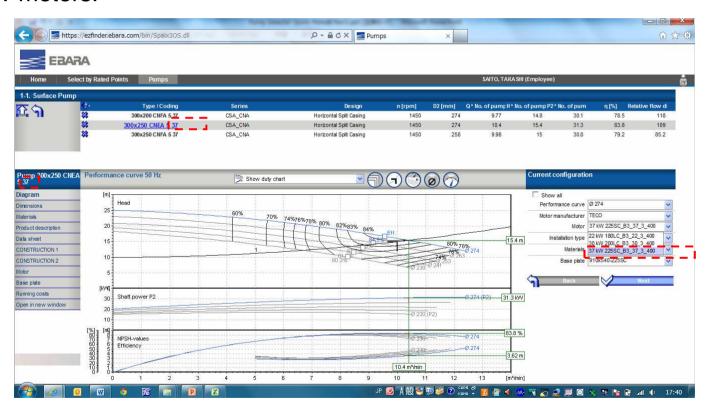

#### 2. 5) Selection of Installation type

After selection of the pump, you can select installation type by clicking the tab on the right side of the screen.

In this sample, 6 kind of installation type can be selected.

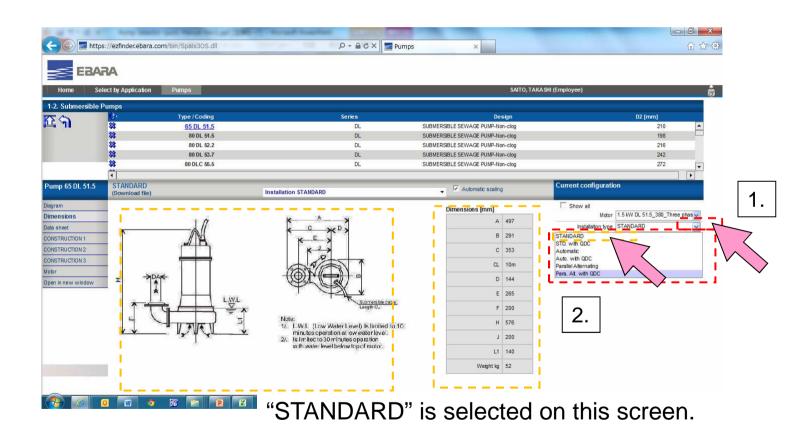

#### 2. 5) Selection of Installation type (Continued)

Select other installation type by clicking. In this example, select "STD with QDC".

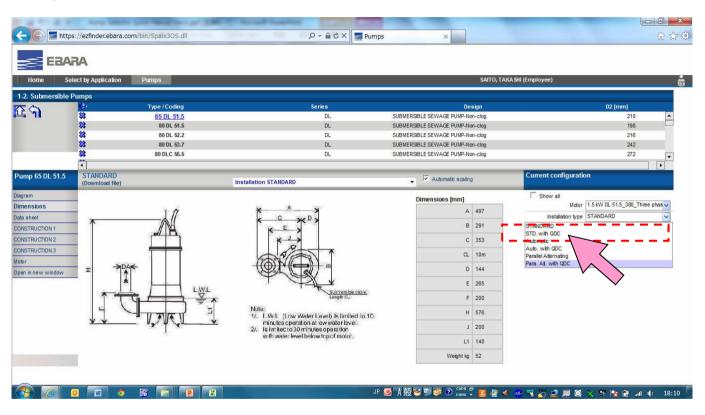

#### 2. 5) Selection of Installation type (end)

Dimension image and dimensions are changed for the installation type "STD with QDC".

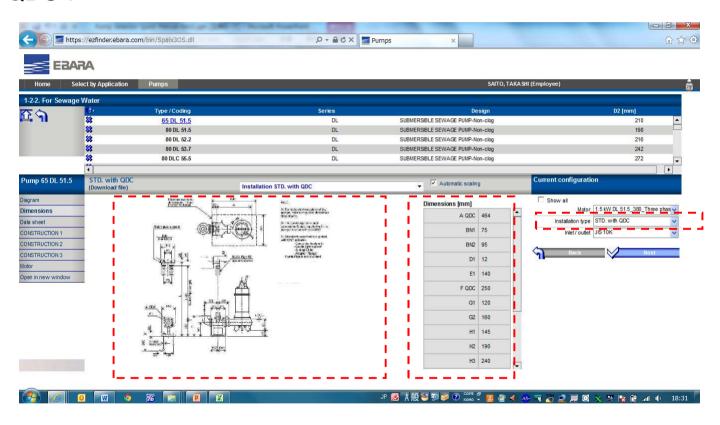

#### 3. Result Output

Click the tab of "Data sheet".

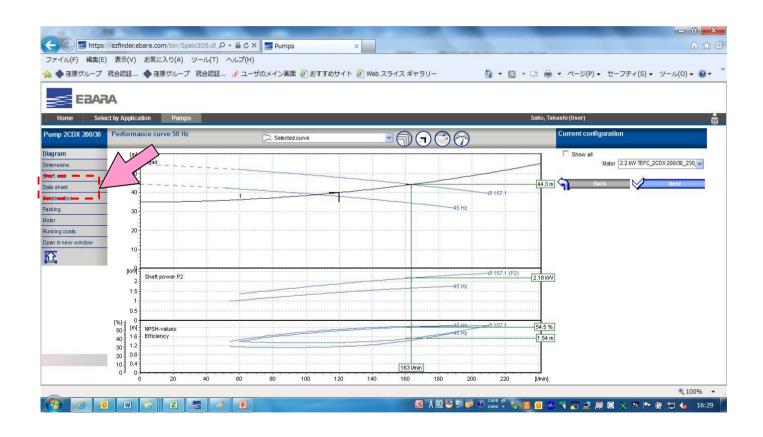

#### 3. Result Output (continued)

Created PDF file will be previewed.

When "NEXT" is clicked, moved to next page.

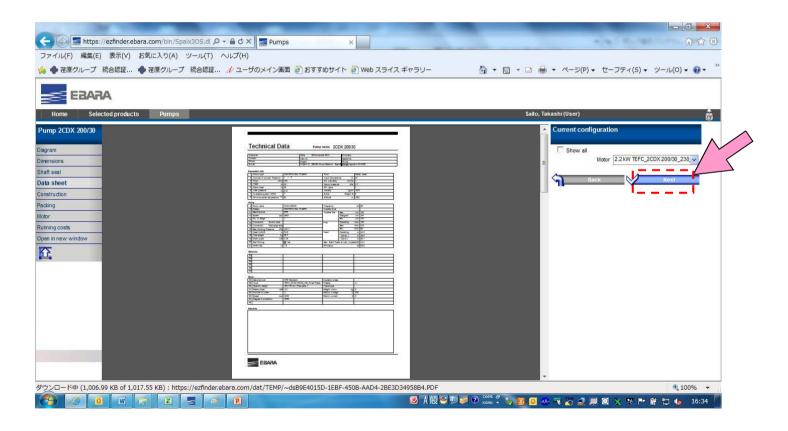

#### 3. Result Output (continued)

When click "Print PDF button", PDF file of Data sheet will be created on another window.

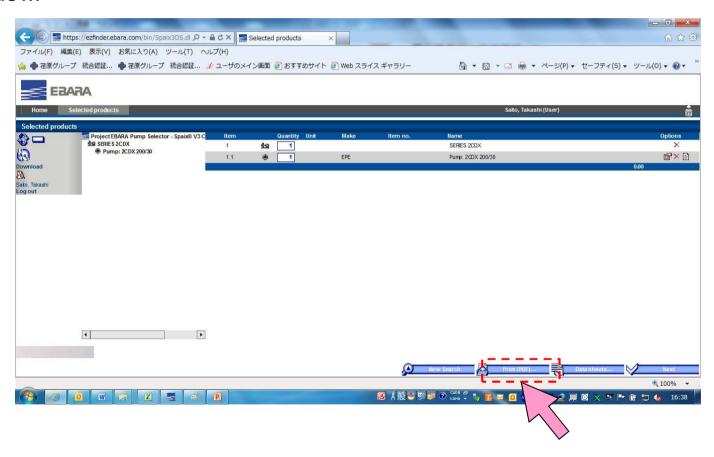

### 3. Result Output (end)

From new window, you can save or print out the data sheets that are created.

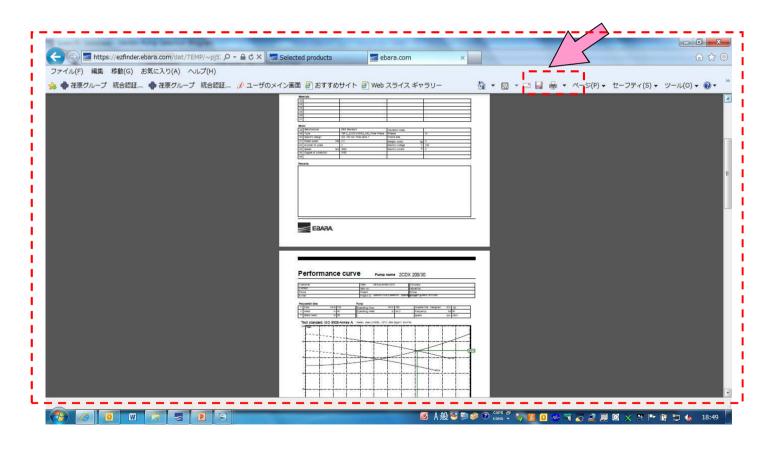